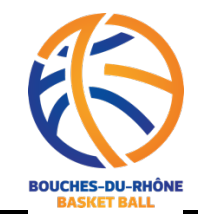

## **AIDE A LA CREATION DU TROMBINOSCOPE**

Pour créer votre trombinoscope cette saison :

• Connectez-vous à FBI

Puis

- Compétition
- équipe

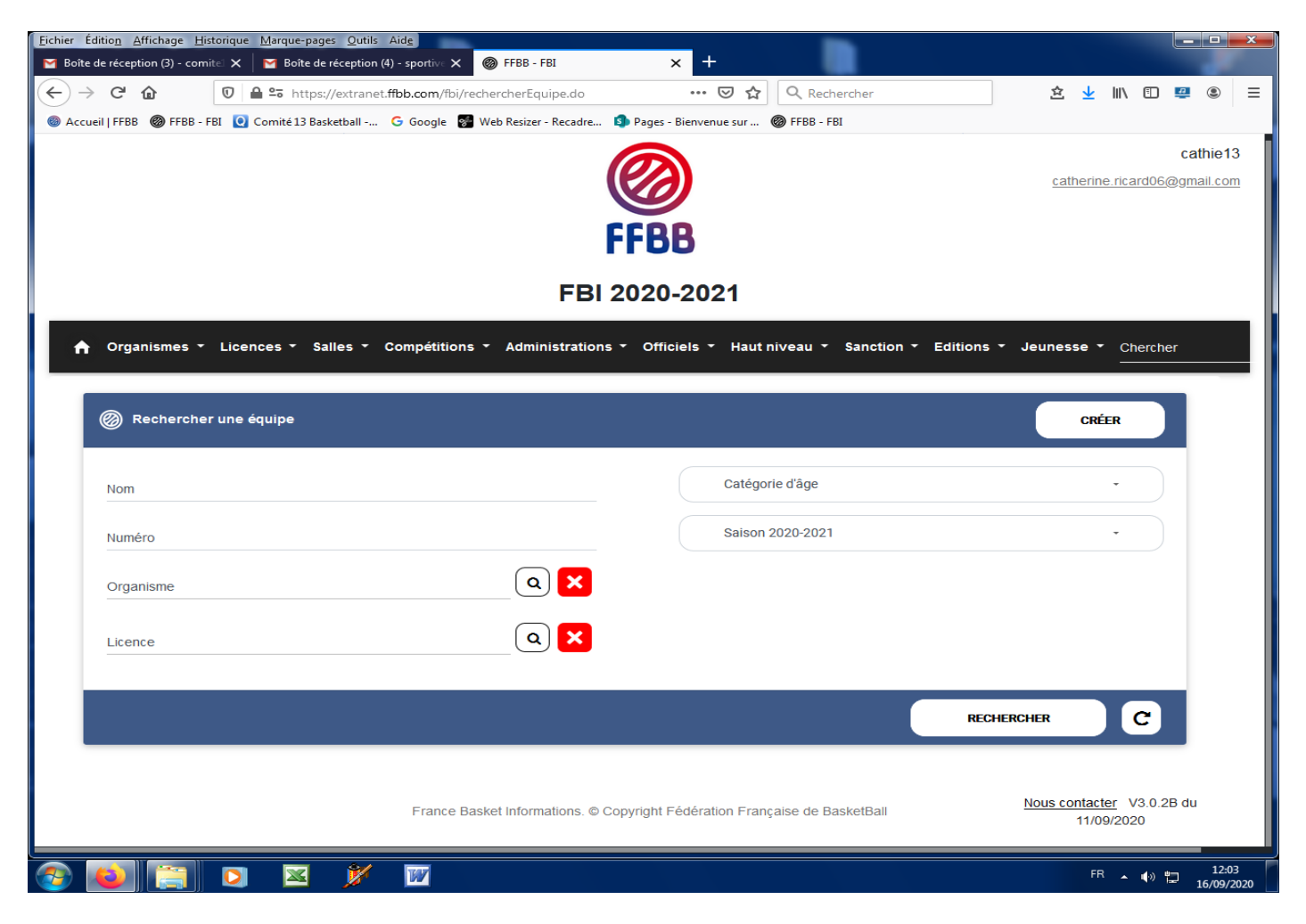

## Cliquer sur **Créer** en haut à droite

Remplir :

- Le nom de l'équipe que vous voulez créer (EX DM 3)
- Lui attribuer un numéro (PAR EXEMPLE 1)
- Mettre le niveau (DANS CET EXEMPLE SENIOR)
- Enregistrer avec le nuage en bas à droite

Vous arrivez sur ce visuel :

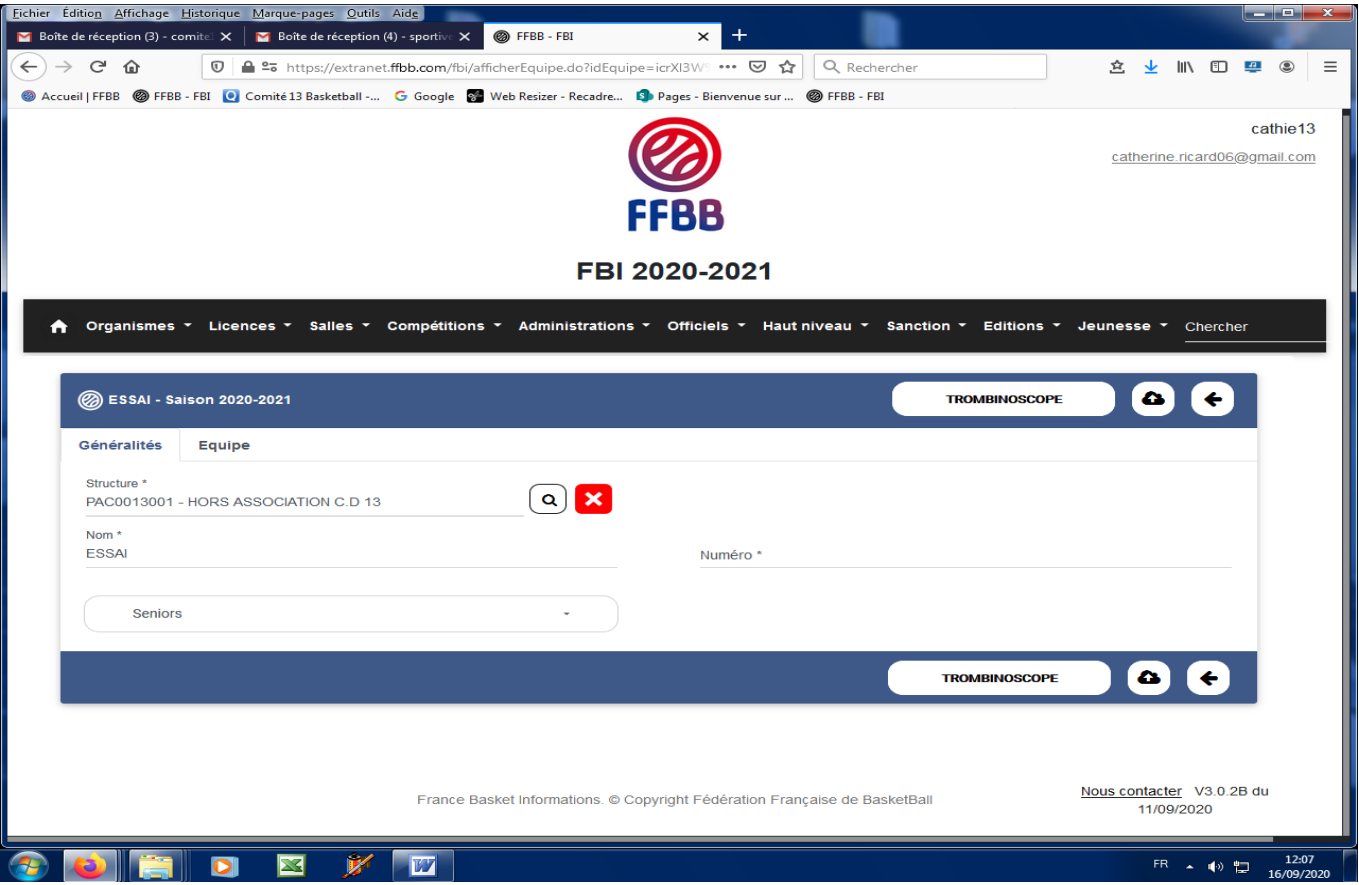

GENERALITES correspond à ce que vous avez rentré avant

Cliquez sur l'onglet « équipe »

![](_page_1_Picture_20.jpeg)

Ajouter ensuite les joueurs et l'entraîneur en cliquant sur les boutons « ajouter joueur ou ajouter entraîneur »

Lorsque vous avez terminé d'ajouter les licenciés que vous désirez, vous enregistrez avec le logo « nuage »

Cliquez sur le bouton trombinoscope, celui-ci apparaitra en PDF.

## **POUR RAJOUTER PAR LA SUITE DES NOMS A L EQUIPE**

Il vous suffit de vous connecter à FBI Cliquer sur :

- Compétition
- Équipe
- Faire une recherche
- Sélectionner l'équipe à modifier et rajouter ou supprimer les noms que vous souhaitez

Le secrétariat